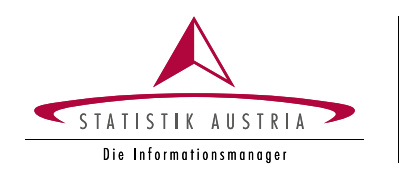

## **Wie nutze ich den Webfragebogen?**

Die Meldung Ihrer Daten mittels Webfragebogen "eQuest-Web" erfolgt verschlüsselt über eine gesicherte Verbindung (TLS).

## **Aufrufen des Fragebogens**

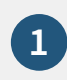

**3**

**4**

**1 [portal.statistik.at](http://portal.statistik.at)**

- Geben Sie Anmeldename und Passwort ein und klicken Sie auf "Anmelden". Anmeldename und Passwort finden Sie auf Seite 1 des beiliegenden Schreibens. Bitte beachten Sie die Groß- und Kleinschreibung! **2**
	- Bei erstmaliger Anmeldung muss das Passwort geändert werden. Sie werden automatisch zur **Passwortänderung** weitergeleitet.
		- **1. Aktuelles Passwort:** Geben Sie das Passwort vom beiliegenden Schreiben ein
		- **2. Neues Passwort:** Geben Sie Ihr neues, individuelles Wunschpasswort ein (Das Passwort muss mindestens 12 Zeichen lang sein und mindestens je einen Groß- und Kleinbuchstaben enthalten.)
		- **3. Passwort bestätigen**: Geben Sie Ihr Wunschpasswort erneut ein
		- 4. Klicken Sie auf "Senden"

Starten Sie den Fragebogen mit einem Klick auf "eQuest-Web" und dann auf **"Europäische Innovationserhebung 2022"** 

Optional: Um bei Bedarf die Funktion "Passwort vergessen" nutzen zu können, müssen Sie Ihre E-Mail-Adresse im Menüpunkt "E-Mail Verifikation" hinterlegen.

Sie können Ihre Meldung auch über das Unternehmensserviceportal (USP) abgeben, wenn Ihr Unternehmen dort registriert ist: **[www.usp.gv.at](http://www.usp.gv.at)** → Mein USP → Alle Services → eQuest-Web.

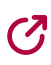

## **Bedienungshinweise zum Webfragebogen**

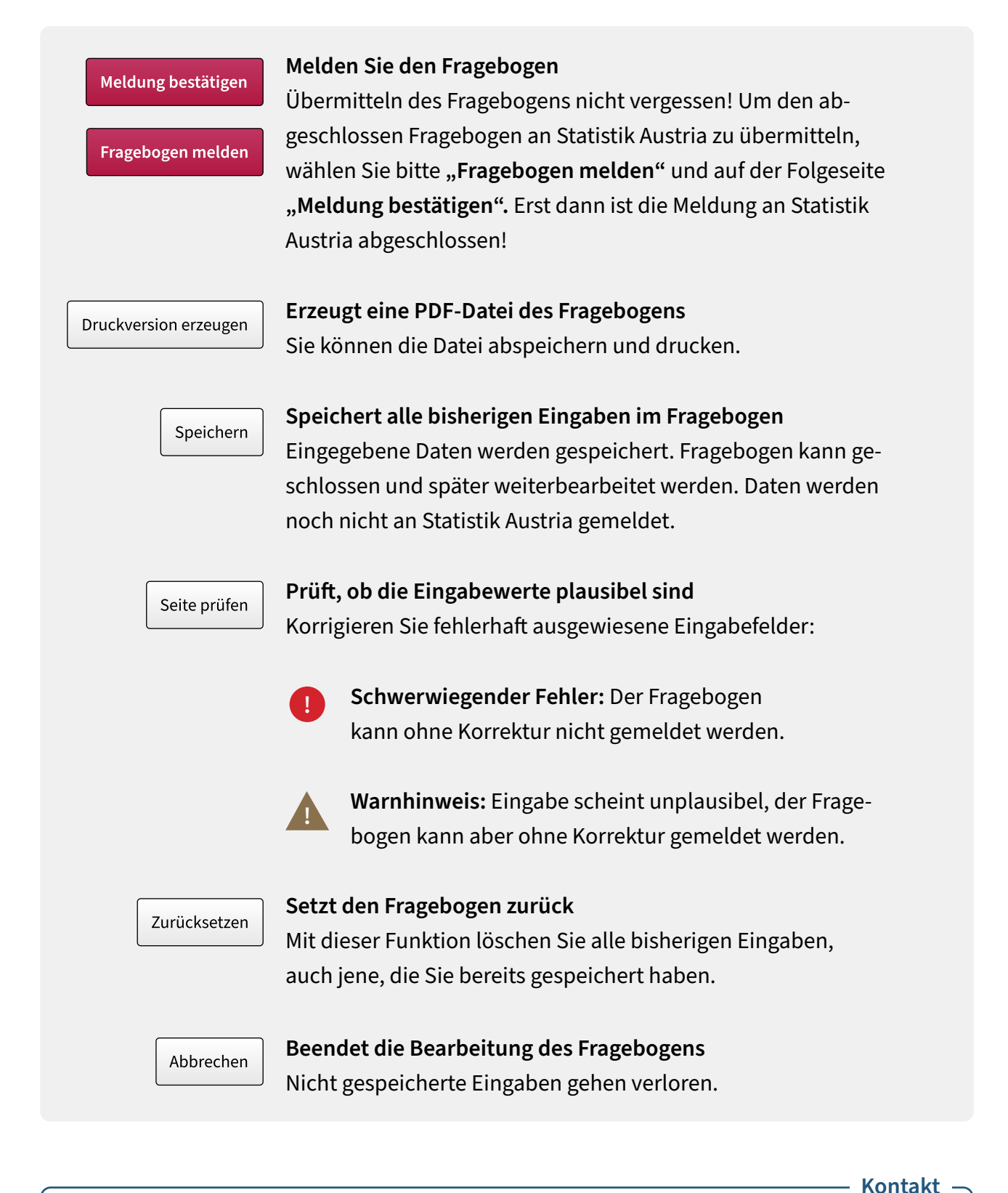

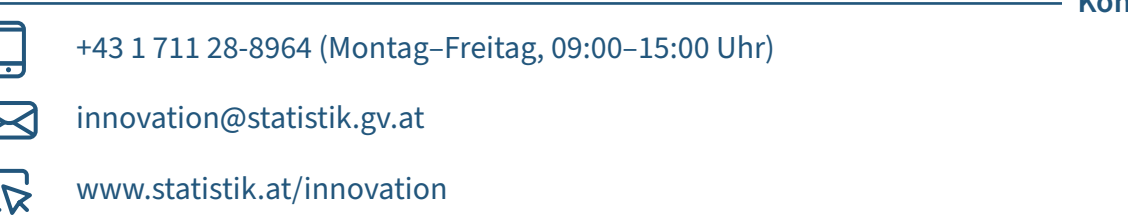